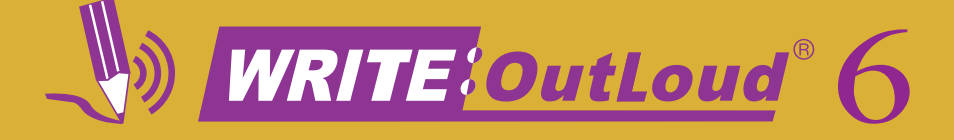

*Train-In-30!*

# **Write IT! Hear IT! Revise IT!**

# What's Inside **OCO**

Validated Professional Development Write:OutLoud 6 Train-in-30 Tutorial Skill Assessment Classroom Implementation Tool Professional Development Tracker

# Validated Professional Development

*Successful training and implementation hinges on one's ability to understand "what and who" the technology is for, and then how to use it.* 

### Building Awareness and Conceptual Understanding

- Summarize corresponding initiatives and provide the rationale behind your organization's desire for participants to learn to use the tool.
- Require that participants view the Write:OutLoud<sup>®</sup> 6 Product Demo prior to any training. **www.donjohnston.com/product\_demo**
- Preview the Write: OutLoud 6 Classroom Implementation Tool on page 9. This will help participants identify student needs, set goals and think about logistical matters.

### Skill Acquisition

- Make sure the product is installed and easily accessible prior to any training. Participants must be able to go back and practice following their new learning.
- Stick to the tutorial by teaching only three new things providing too much information at once is ineffective and unproductive.

### Skill Application

- Set clear expectations and timelines related to putting new knowledge into practice. (examples: sharing with peers, using with students)
- Provide tangible implementation tools that not only promote thought and planning, but also require "answers" or results — homework!
- Set aside time to share successes and failures. Everyone will benefit from shared knowledge and group brainstorming.
- Recognize leaders and those being successful use them to push the training out to the next level of participants.

 © Copyright Don Johnston Incorporated 800.999.4660 www.donjohnston.com Tech Support: www.donjohnston.com/support

# Write IT! Hear IT! Revise IT!

Write:OutLoud 6 is a part of the SOLO<sup>®</sup> Literacy Suite like Microsoft<sup>®</sup> Word is part of Microsoft Office.

1. Take the Write:OutLoud 6 Skill Assessment on page 8.

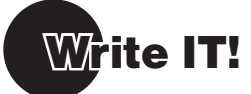

Launch Write:OutLoud 6.

**Windows:** Start menu and/or Shortcut on Desktop

**Macintosh:** Dock and/or Alias on Desktop

### **WRITE a sentence**

Instruction

- **1.** Write:OutLoud 6 displays a blank, new document screen.
- **2.** Type the sentences below exactly as they are shown. DO NOT make corrections as you type. As you type, each word speaks as it is complete.

 **Long John Silver is a pirat. He is from the book Treasure Iland. I have saw the movie, to.**

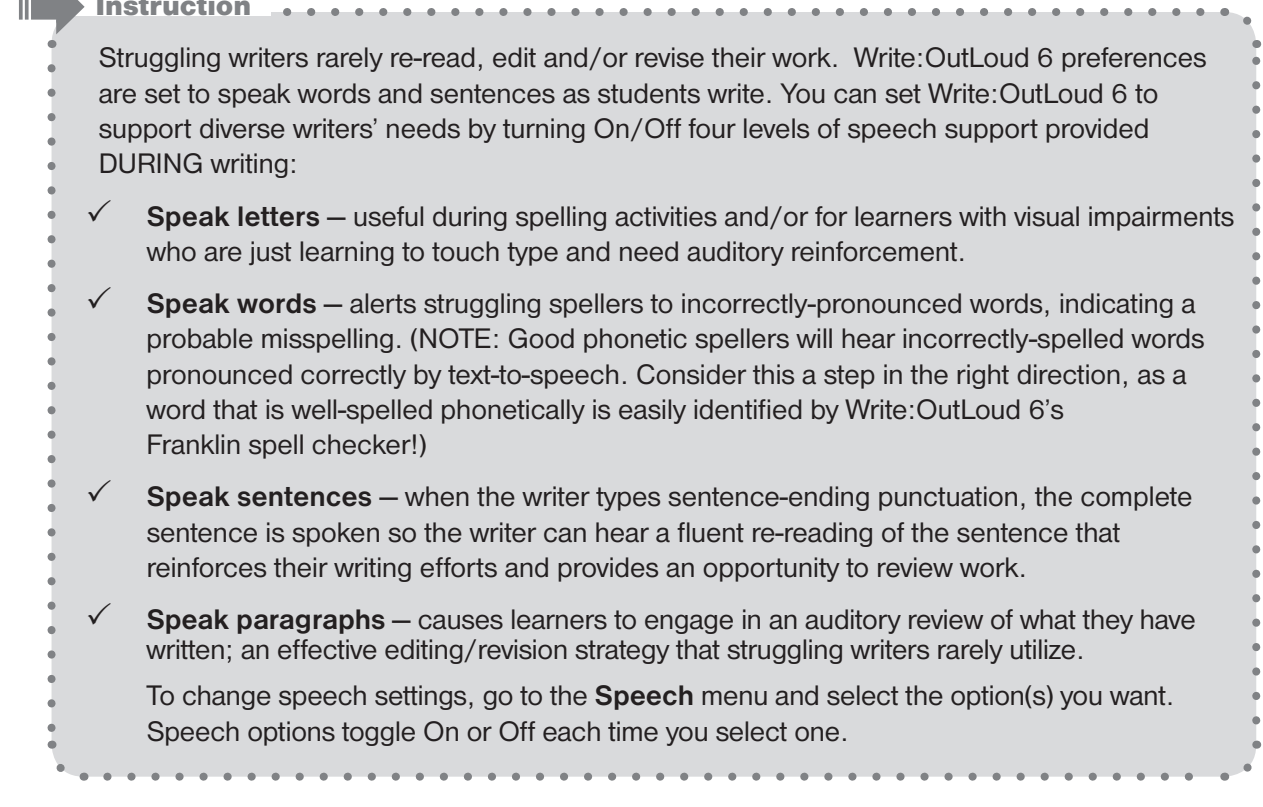

**Hear IT!** 

### *Tech Tip:*

 Text-to-Speech (TTS) is the method that the computer uses to translate written text into computer-generated speech. Since TTS translations are based on consistent language pronunciation rules, it has some limitations. As we all know, the words in the English language do NOT always follow hard and fast rules.

### **EXPLORE Speech**

- **1.** Click  $\|\dddot{\mathbf{i}}\|$ . Your cursor blinks at the beginning of your text in the upper left corner of your document.
- **2.** Click  $\left|\vec{v}\right|$  to hear the first sentence read aloud.
- **3.** Click  $\left|\mathbf{A}\right|$  again to hear the next sentence read aloud. To stop speech at any time, simply click  $\boxed{40}$  a second time.
- **4.** Highlight a word to select it. Click  $\left|\left\langle\right|\right|$  to hear the highlighted word read aloud.
- **5.** Highlight a phrase in your document. Click  $\left|\left\langle \right|\right|$  to hear the phrase read aloud.
- **6.** Take a minute to explore the speech within the text you have typed so far.

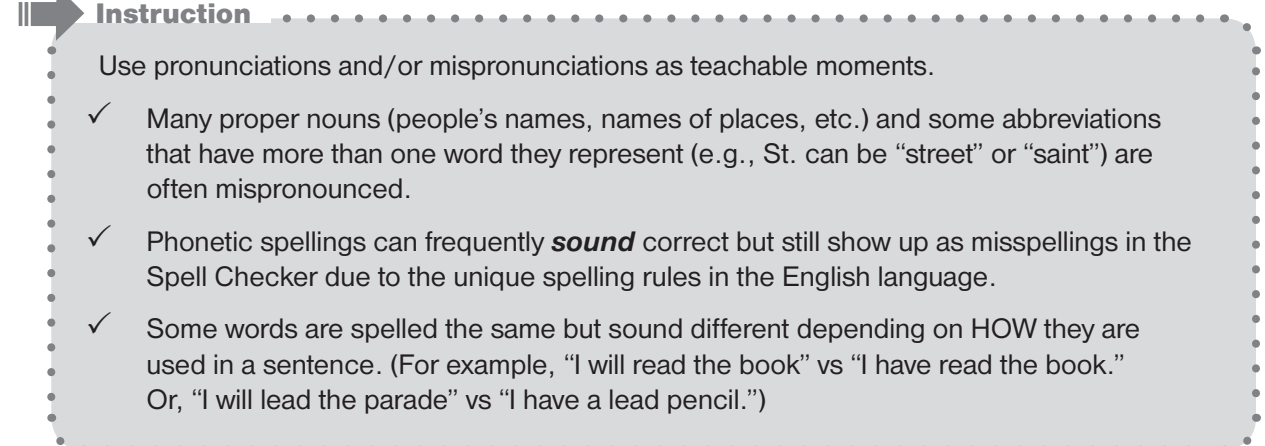

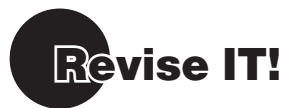

### **EDIT/REVISE your writing based on what you heard**

- **1.** Recall that, while you were listening to your writing read aloud, you noticed an incorrect verb phrase — **"have saw"** — in the third sentence.
- **2.** Highlight the word **"saw"** and replace it by typing the word "seen" in its place.

### **CHECK your spelling**

- **1.** Click  $\frac{V}{abc}$
- **2.** Click  $\left|\mathbf{u}\right|$  to the right of the sentence containing the first misspelled word (pirate) to hear the sentence and word spoken aloud.
- **3.** Click  $\boxed{40}$  to the right of the suggested word to hear it spoken aloud.
- **4.** Click  $\left[\begin{array}{cc} \text{Change} \\ \text{Change} \end{array}\right]$  to replace the misspelled word with the correct one.
- **5.** Take a minute to explore the Spell Checker and correct your spelling.
- **6.** Click <sup>OK</sup> to exit the Spell Checker.
- **Instruction**

 Struggling writers frequently have difficulty selecting the word they want to use from the list of suggested words in other spell check programs. Write:OutLoud 6's Franklin Spell Check dictionary:

- Presents the word in context of the sentence in which it was used to help learners hear where and how the word was used.
- $\checkmark$  Suggests words based on phonetic spellings... something other spell checkers often fail to do as successfully!
- Speaks the suggested words so learners can be sure they are choosing the word they really want.

# Write IT..Hear IT!

### **ADD more sentences to your document**

- **1.** Click  $\left| \begin{matrix} 1 \\ 1 \end{matrix} \right|$  to move your cursor to the end of your document.
- **2.** Type more sentences exactly as shown below:

 **They like gold and tresare chests. My brother went to the movies. I had red about Long John Silver bfor I saw the movie.**

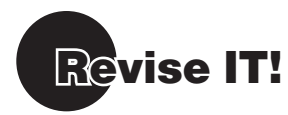

### **CHECK Homonyms**

- **1.** Click  $\left| \frac{b}{1-\omega} \right|$ . Notice that Homonym Checker is very similar to the Spell Checker.
- **2.** Click each word in the **Suggestions** box to select it. Notice that the definition for the selected word appears in the **Definition** box.
- **3.** Click  $\boxed{4}$  to the right of the sentence to hear the sentence and word spoken aloud.
- **4.** Click  $\left|\left\langle \cdot\right|\right|$  to the right of the word **Definition** box to hear it spoken aloud.
- **5.** If the homonym used in the sentence is correct, click  $\left[\begin{array}{c}$  Next Word
- **6.** When you get to the word "to" in the third sentence, review and select the correct word form, "too."
- **7.** Click  $\vert$  <sup>Change</sup>  $\vert$  to replace the incorrect homonym with the correct one.
- **8.** Take a minute to use the Homonym Checker to review and revise the rest of your document.
- **9.** Click <sup>ok ok</sup> to exit the Homonym Checker.

Instruction

- Write:OutLoud 6's Homonym Checker provides the repetitive, ongoing instruction and
- reinforcement of correct word forms that struggling writers are required to learn (memorize)
- and which words are appropriate for use within a variety of contexts.

### **DISCOVER the Dictionary**

If you need to check the meaning of a word, you can use the Franklin Talking Dictionary.

- **1.** Highlight the word **"pirate"** and click .
- **2.** Take a minute to explore the Dictionary.
- 3. Click  $\frac{0K}{100}$  to exit the Dictionary.

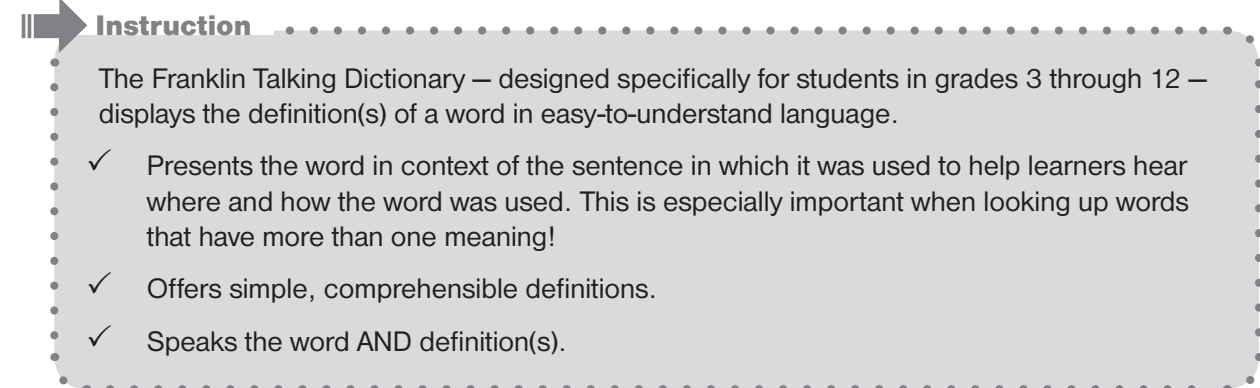

### **MARK for Deletion**

- **1.** Highlight the sentence, **"My brother went to the movies."**
- **2.** Click  $\mathbb{T}$ . The selected text becomes red with a line through it to indicate you are considering removing this sentence from your document.
- **3.** With the sentence still highlighted, click  $\|\mathbf{u}\|$  a second time to return the text to its original appearance

 **OR**

- **4.** Press the **Delete** key on your keyboard to remove the sentence completely from your document.
- II **Instruction** 
	- Good writers often write more than they need and then delete unwanted or inappropriate
	- content during revision. Struggling writers frequently resist deleting text because it took so
	- much effort to get the words written in the first place. **Mark for Deletion** is a safe way for struggling writers to consider removing text from their document without actually getting rid
	- of it permanently.

# **Hear IT!**

### **LISTEN as a Final Review**

- **1.** Click  $\left\| \mathbf{u} \right\|$  to place your cursor at the beginning of your document.
- **2.** Click  $\left[\mathbb{I}^{\mathbb{I}\mathbb{I}}\right]$  to read the entire document.
- *Tech Tip:*
	- Click  $\mathbf{\times}$  to stop speech anytime!

Instruction

- Encourage students to ask themselves the following questions as they listen to their written work:
- Does my document make sense?
- $\checkmark$  Are the sentences in my document clear and complete or do I need to add more information to clarify or expand upon my ideas?
- $\checkmark$  Did I hear any mistakes that I missed when reviewing my document earlier?
- $\checkmark$  Did I use the Spell Checker and Homonym Checker to make sure all of my words are correctly spelled and appropriate for the context of my document?
- Emphasize that even professional writers review and revise their work many times before they prepare it for publication.

# Revise IT!

**1.** Take a minute to make additional revisions to your document.

### **ADD a Title**

- **1.** Click  $\|\ddot{\mathbf{\Xi}}\|$  to place your cursor at the beginning of your document.
- **2.** Press **Enter** three times to add space between the title and the body of the document.
- **3.** Click  $\boxed{1}$  to go back to the beginning.
- **4.** Type "**Long John Silver**".
- **5.** Click  $\left| \cdot \right|$  twice to center the title.
- **6.** Highlight the title.
- **7.** Click  $\left|\mathbf{A}^{\dagger}\right|$  3 or 4 times to increase the font size.

### **ADD a Picture**

- **1.** Click in the space between the title and the body text of your document to place your cursor.
- 2. Click  $\boxed{2}$
- **3.** In the **Choose a file** window, click "**Long John and Jim**" to select it.
- **4.** Click  $\begin{bmatrix} 0 & 0 & 0 \\ 0 & 1 & 0 \\ 0 & 0 & 0 \end{bmatrix}$ . The picture appears in your document, along with a caption (defaults to the file name of the picture).
- **5.** Double-click the picture. The **Image Caption** window opens.
- **6.** Highlight the caption text and write in your own caption OR press the **Delete** key on your keyboard to eliminate the caption completely.
- **7.** Click  $\leftarrow$ <sup>OK</sup>
- **8.** Click the picture to select it.
- **9.** Click  $\begin{bmatrix} \mathbf{A}^{\dagger} \end{bmatrix}$  or  $\begin{bmatrix} \mathbf{A}^{\dagger} \end{bmatrix}$  to change the size of the picture.
- **10.** Click to place the picture in your document.

### **PRINT and SAVE**

- **1.** In the **File** menu, select **Print**.
- **2.** Look at the options for printing text.
- **3.** Click <sup>Cancel</sup>
- **4.** In the **File** menu, select **Save As**.
- **5.** Name the document **Pirates 1** and click  $\left[\begin{array}{c} \sqrt{5} \text{ are } \\ 0 \end{array}\right]$ . The new document is saved to the last place you saved a file.

*Tech Tip:*

Click  $\Box$  on the toolbar to automatically print one copy of the document, bypassing the print dialog box.

*Tech Tip:*

 $\checkmark$  Files can be saved in any location on your computer.

 $\checkmark$  Write:OutLoud 6 files have a .dis extention.

### **QUIT Write:OutLoud 6**

**Windows:** In the **File** menu, select **Quit/Exit**.

**Macintosh:** In the **WOL** menu, select **Quit WOL**.

Complete the Write:OutLoud 6 Post Assessment on page 8.

# **Skill Assessment Tool**

### Write IT! Hear IT! Revise IT!

### **Pre Assessment**

*What student outcomes do you expect through the use of Write:OutLoud 6?*

\_\_\_\_\_\_\_\_\_\_\_\_\_\_\_\_\_\_\_\_\_\_\_\_\_\_\_\_\_\_\_\_\_\_\_\_\_ \_\_\_\_\_\_\_\_\_\_\_\_\_\_\_\_\_\_\_\_\_\_\_\_\_\_\_\_\_\_\_\_\_\_\_\_\_ \_\_\_\_\_\_\_\_\_\_\_\_\_\_\_\_\_\_\_\_\_\_\_\_\_\_\_\_\_\_\_\_\_\_\_\_\_ \_\_\_\_\_\_\_\_\_\_\_\_\_\_\_\_\_\_\_\_\_\_\_\_\_\_\_\_\_\_\_\_\_\_\_\_\_ \_\_\_\_\_\_\_\_\_\_\_\_\_\_\_\_\_\_\_\_\_\_\_\_\_\_\_\_\_\_\_\_\_\_\_\_\_

#### **Do you know how to:**

### **Write IT!**

 $\Box$  Type sentences in Write: OutLoud 6

### **Hear IT!**

- $\Box$  Use Speech to review written text
- $\Box$  Find word meanings in the Franklin talking dictionary
- $\Box$  Use Speech in the Franklin Spell Checker

### **Revise IT!**

- $\Box$  Use the Franklin Spell Checker
- $\Box$  Check for Homonyms
- $\Box$  Mark text to be deleted
- $\Box$  Create a title and insert a picture
- $\Box$  Print and save your document
- $\Box$  Quit Write: OutLoud 6

### **Post Assessment**

*How did your thinking shift?*

\_\_\_\_\_\_\_\_\_\_\_\_\_\_\_\_\_\_\_\_\_\_\_\_\_\_\_\_\_\_\_\_\_\_\_\_\_ \_\_\_\_\_\_\_\_\_\_\_\_\_\_\_\_\_\_\_\_\_\_\_\_\_\_\_\_\_\_\_\_\_\_\_\_\_ \_\_\_\_\_\_\_\_\_\_\_\_\_\_\_\_\_\_\_\_\_\_\_\_\_\_\_\_\_\_\_\_\_\_\_\_\_ \_\_\_\_\_\_\_\_\_\_\_\_\_\_\_\_\_\_\_\_\_\_\_\_\_\_\_\_\_\_\_\_\_\_\_\_\_ \_\_\_\_\_\_\_\_\_\_\_\_\_\_\_\_\_\_\_\_\_\_\_\_\_\_\_\_\_\_\_\_\_\_\_\_\_

#### **Do you know how to:**

### **Write IT!**

 $\Box$  Type sentences in Write: OutLoud 6

### **Hear IT!**

- $\Box$  Use Speech to review written text
- $\Box$  Find word meanings in the Franklin talking dictionary
- $\Box$  Use Speech in the Franklin Spell Checker

### **Revise IT!**

- $\Box$  Use the Franklin Spell Checker
- $\Box$  Check for Homonyms
- $\Box$  Mark text to be deleted
- $\Box$  Create a title and insert a picture
- $\Box$  Print and save your document
- Q Quit Write:OutLoud 6

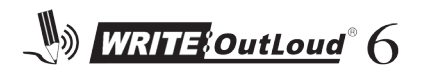

**Goal Setting Tips:** Goal Setting Tips:

- Set clear, concise, measurable reading and/or IEP goals for each student. • Set clear, concise, measurable reading and/or IEP goals for each student.  $\bullet$
- Plan when and where students will have access to, and use Write: OutLoud 6 (do students need this at home?). • Plan when and where students will have access to, and use Write:OutLoud 6 (do students need this at home?).  $\bullet$
- Integrate your writing instruction with Write:OutLoud 6 show students the technology in a writing context. • Integrate your writing instruction with Write:OutLoud 6 — show students the technology in a writing context.  $\bullet$
- Measure changes in attitude yours and the students'! • Measure changes in attitude — yours and the students'!

# Sample:

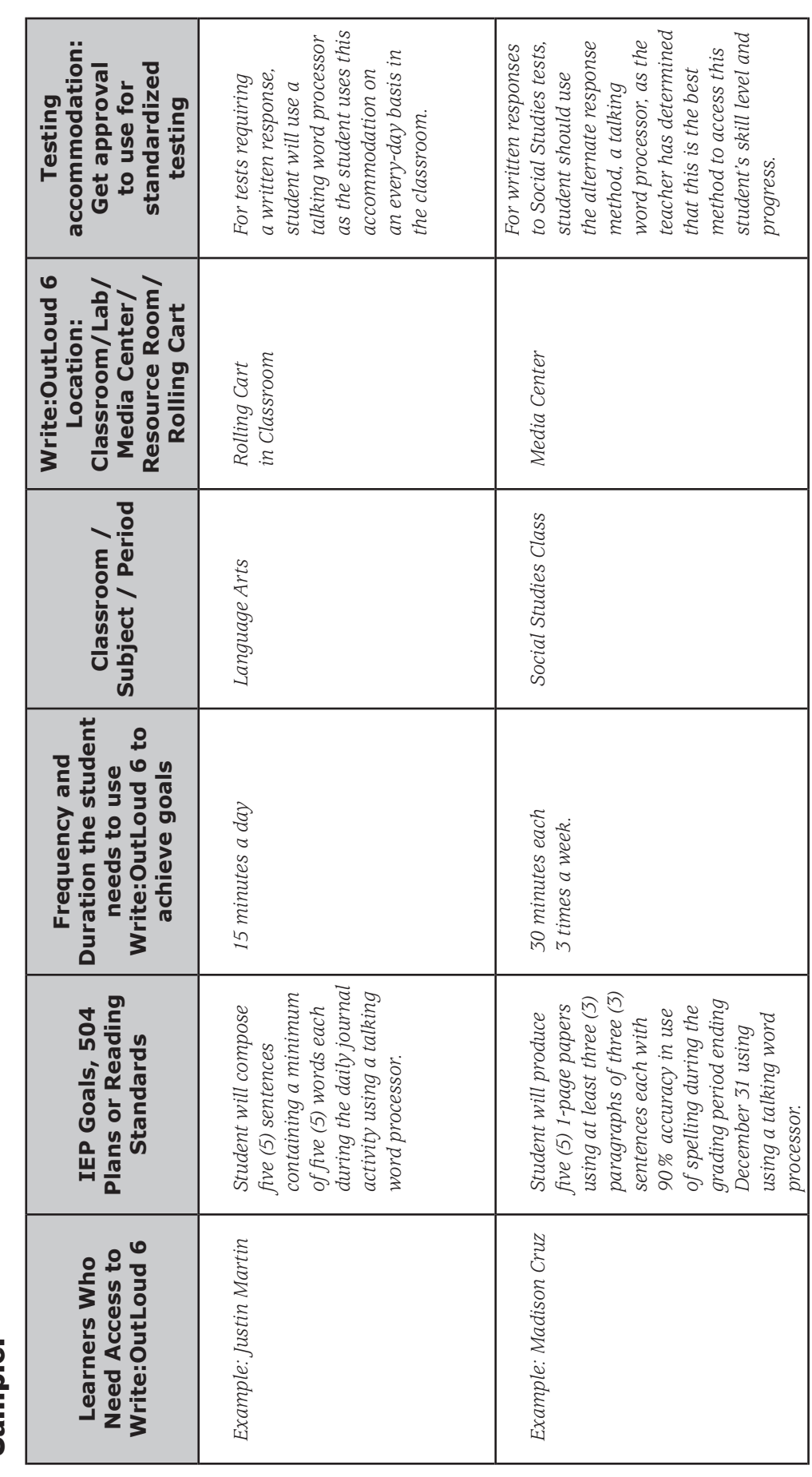

# Classroom Implementation Tool

© Copyright Don Johnston Incorporated © Copyright Don Johnston Incorporated

**Outcomes of this Professional Learning: \_\_\_\_\_\_\_\_\_\_\_\_\_\_\_\_\_\_\_\_\_\_\_\_\_\_\_\_\_\_\_\_\_\_\_\_\_\_\_\_\_\_\_\_\_\_\_\_\_\_\_\_\_\_\_\_\_\_\_\_\_\_\_\_\_\_\_\_\_\_\_\_\_\_\_\_\_\_\_\_\_\_\_\_\_\_\_\_ Name: \_\_\_\_\_\_\_\_\_\_\_\_\_\_\_\_\_\_\_\_\_\_\_\_\_\_\_\_\_\_\_\_\_\_\_\_\_\_\_\_\_\_\_\_\_ Initial Goals: \_\_\_\_\_\_\_\_\_\_\_\_\_\_\_\_\_\_\_\_\_\_\_\_\_\_\_\_\_\_\_\_\_\_\_\_\_\_\_\_\_\_\_\_\_\_\_\_\_\_\_\_\_\_\_\_\_\_\_** *supports this tool will provide students. Plans were created*  supports this tool will provide students. Plans were created *60 minutes 4/09/09 Discovered that this capability supports my differently*  Discovered that this capability supports my differently<br>leveled students. We worked through equipment challenges to get to the *Example: Repeated training to 5 peers 60 minutes 4/19/09 We worked through equipment challenges to get to the 30 minutes 3/30/09 Sally responded with excitement and was motivated*  Sally responded with excitement and was motivated<br>to learn more. **Date Outcome of Learning/** Outcome of Learning/<br>Notes from Learning **Notes from Learning** *Example: Participated in training 30 minutes 3/15/09 I summarized information with my team.*  I summarized information with my team. We developed an action plan. *We developed an action plan. leveled students.* for next steps. *for next steps. to learn more.* 3/15/09 3/30/09 60/60/1 4/19/09 Date Initial Goals: **Professional Development Activity Amount of Time Amount of Time 30 minutes 30 minutes** 60 minutes 60 minutes **Spent** Outcomes of this Professional Learning: **Professional Development Activity** Example: Checked the Help files and learned *Example: Checked the Help files and learned Example: Discussed with Sally Givings the*  Example: Discussed with Sally Givings the Example: Repeated training to 5 peers Example: Participated in training **Conceptual Understanding Conceptual Understanding** how to change the text color. *how to change the text color.* supports this tool provides *supports this tool provides* **Skill Acquisition Skill Application Skill Acquisition Skill Application** Awareness **Awareness 10**<br>**10** 

# Professional Development Tracker

© Copyright Don Johnston Incorporated © Copyright Don Johnston Incorporated

**Total Professional Development Time: \_\_\_\_\_\_\_\_\_\_\_\_\_\_\_Total Professional Development Time:** 

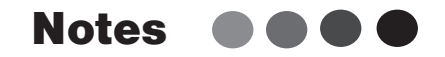

 $\frac{1}{2} \left( \frac{1}{2} \right) \left( \frac{1}{2} \right) \left( \frac{1}{2} \right)$  $\ddot{\phantom{a}}$ 

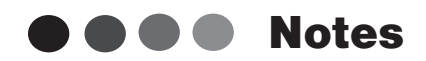

 $\hat{\mathbf{r}}$  $\begin{array}{ccc} \bullet & \bullet & \bullet \end{array}$  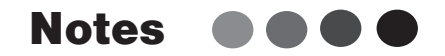

 $\begin{array}{ccc} \bullet & \bullet & \bullet \end{array}$ 

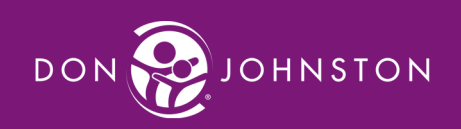